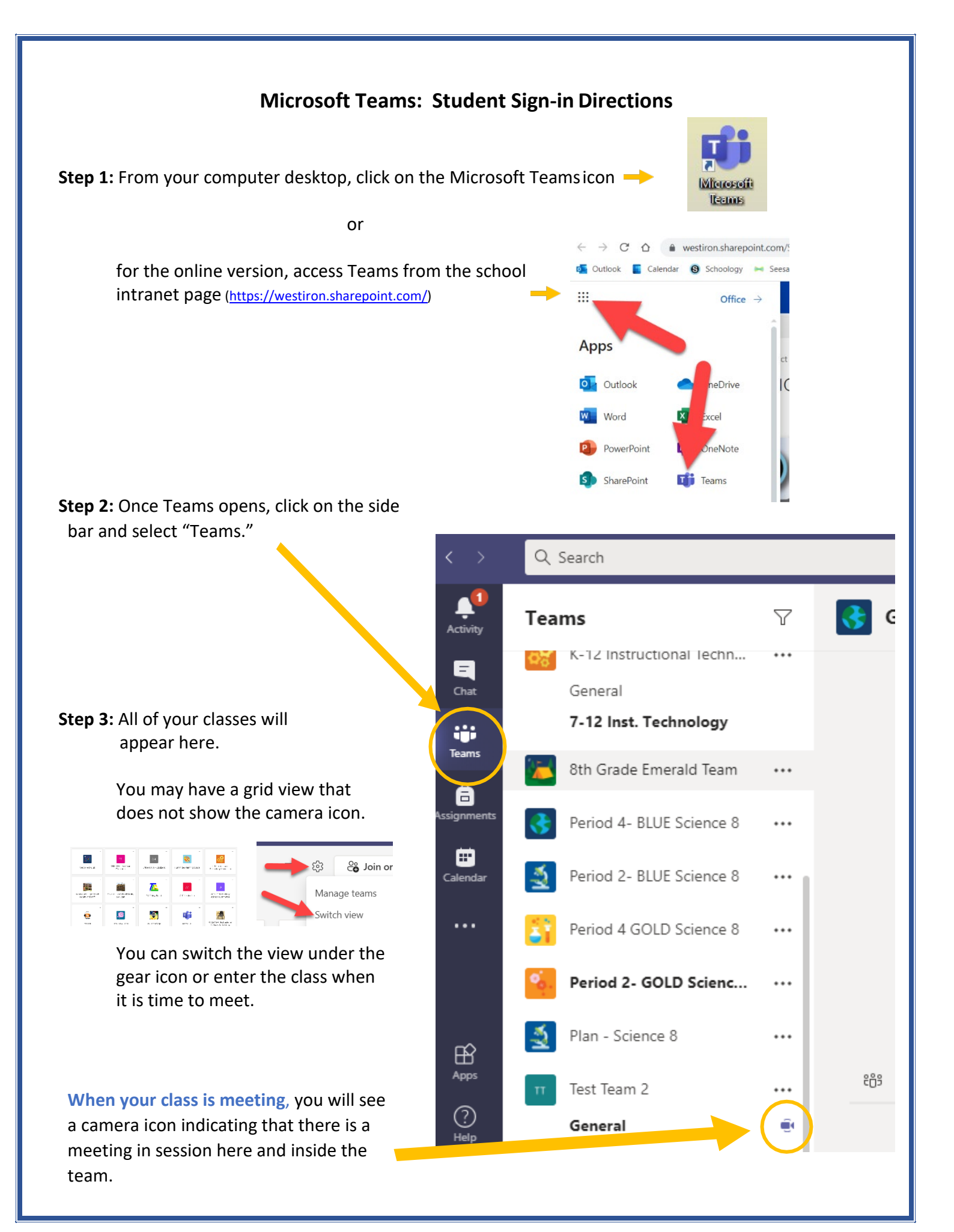

**Step 4:** Click the purple Join button.

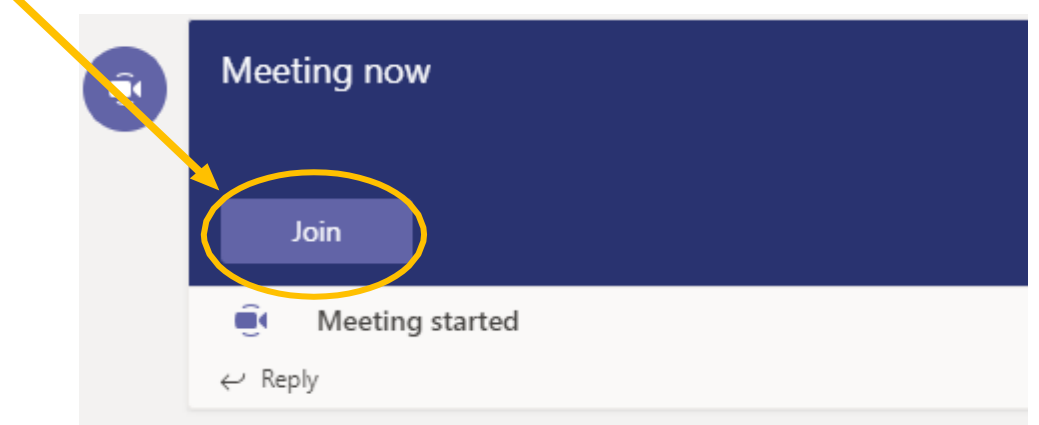

**Step 5:** Check settings and join. The teacher will let you in from the lobby soon after joining.

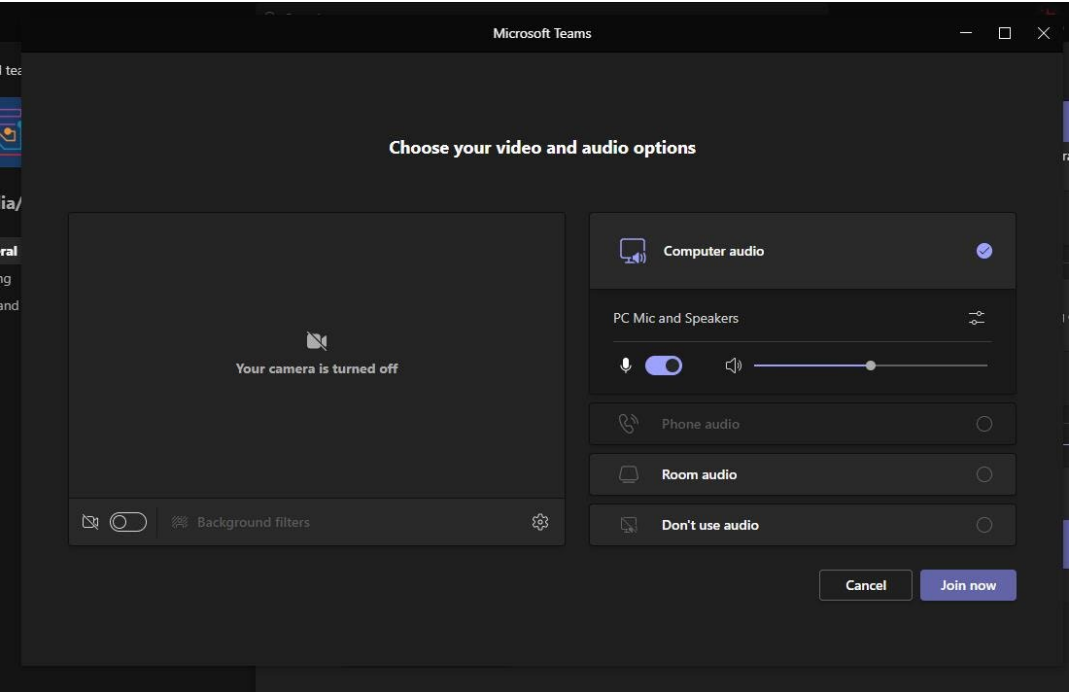

**Tip:** When able, to assure you have the newest version, feel free to update the desktop version of Teams from time to time.

More help with Teams and other WICSD tech products can be found at our student and parent tech knowledgebase at<https://wicsd.tech/>

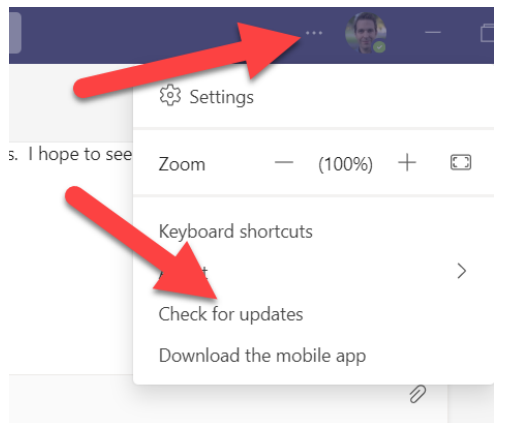